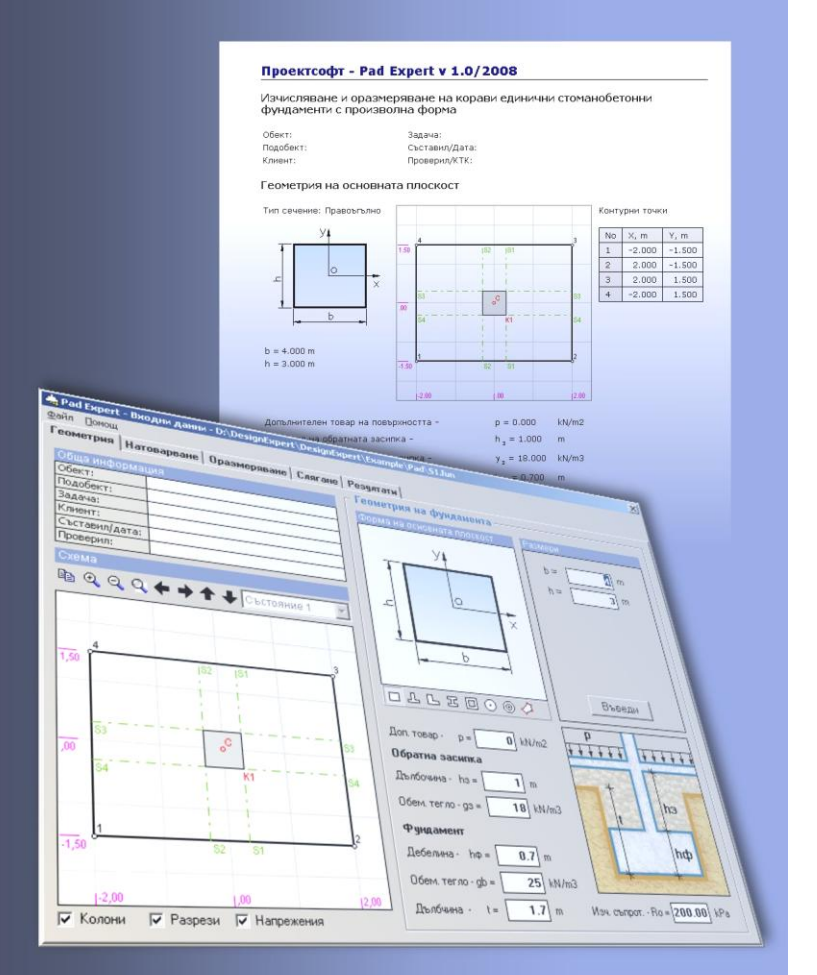

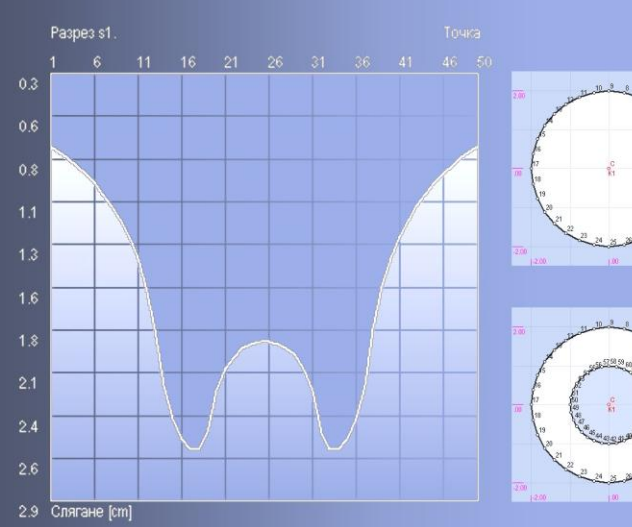

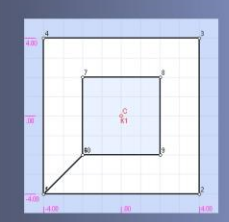

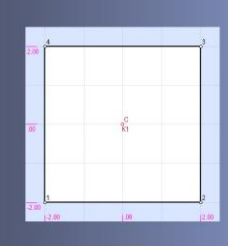

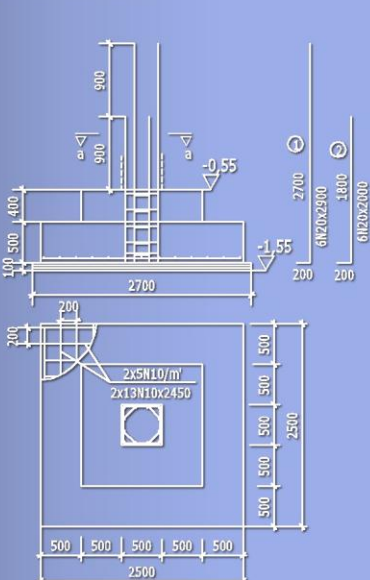

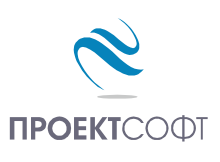

Software Package

# **Design Expert version 2.0**

# **Pad Expert**

Design and detailing of single stiff RC foundation pads with arbitrary shapes

# **User Manual**

All rights reserved 2011

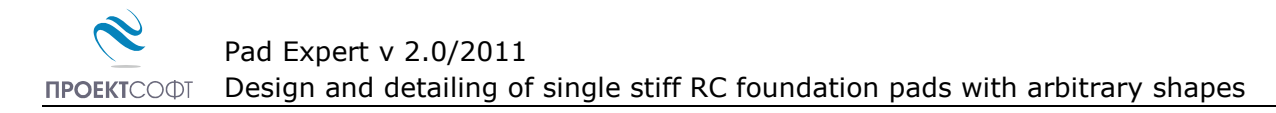

# **TABLE OF CONTENTS**

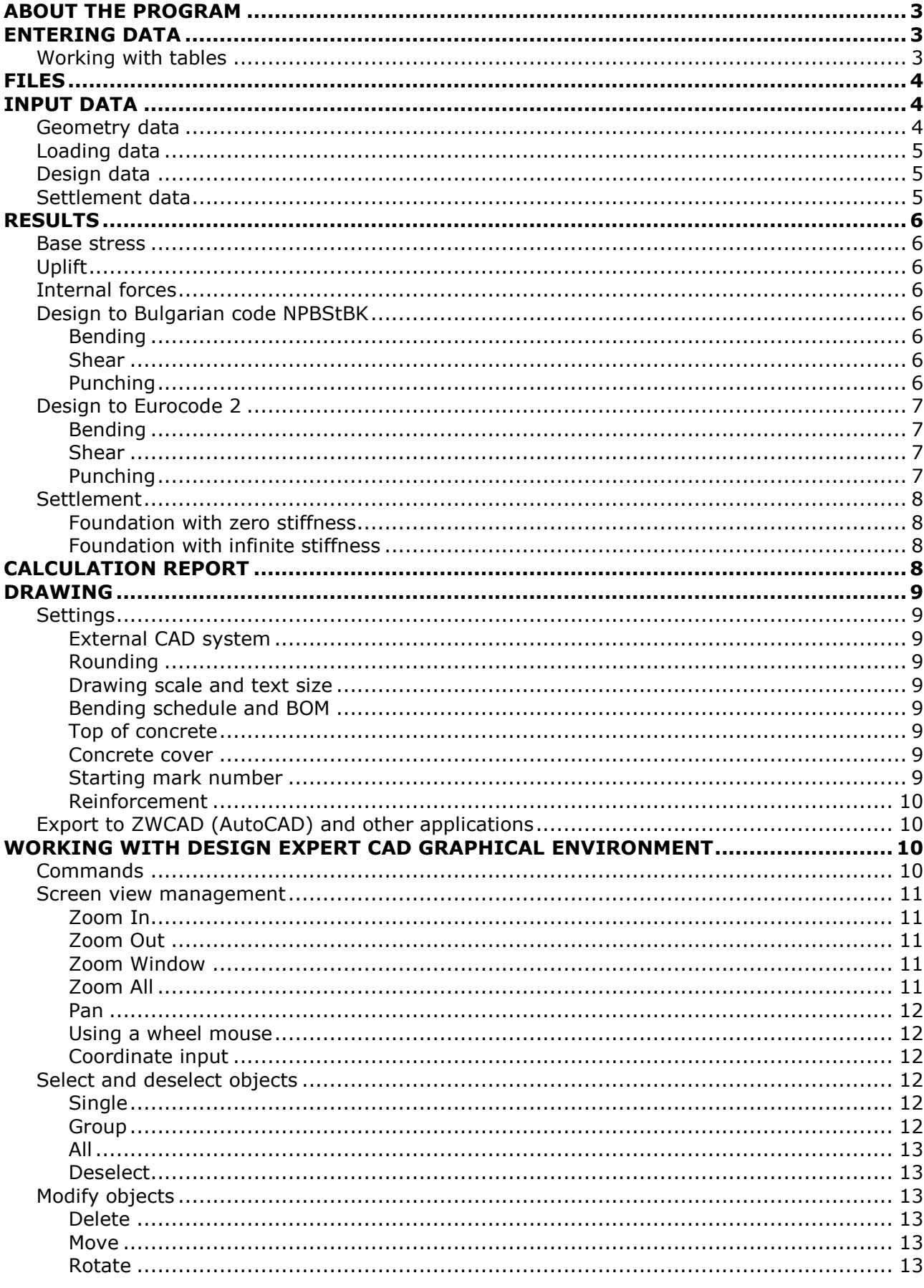

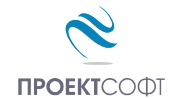

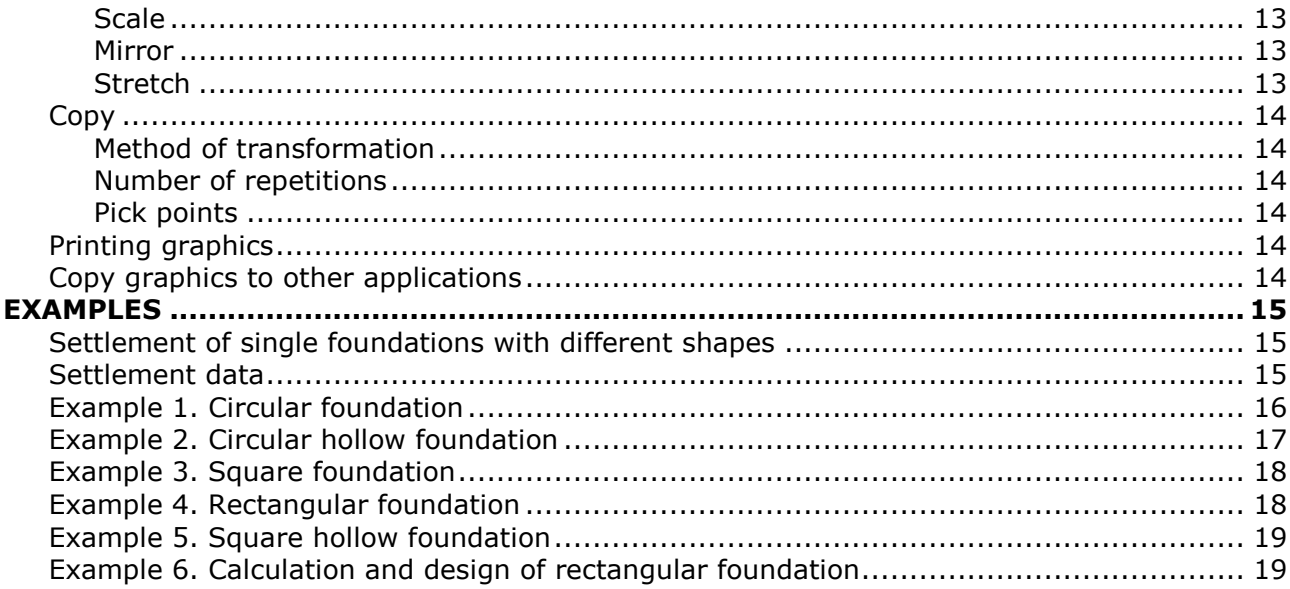

# <span id="page-2-0"></span>**About the program**

**Pad Expert** is created for design and detailing of single stiff RC foundation pads with arbitrary shapes. Foundations are flat only, with constant thickness. Loads are applied on multiple rectangular columns, defined by their positions and sizes. Each column is loaded with vertical force *N*, bending moments *Mx* and *My* and shear forces *Qx* and *Qy* at top of foundation. Program calculates base stress and uplift, if any. Internal forces and main reinforcement are calculated for selected sections. Punching checks are performed with respect to column position (internal, edge or corner) and bending moments. Settlement is calculated for arbitrary shape for selected point or section and for either infinite or zero foundations stiffness. Software is quick and easy, with friendly user interface and is a valuable assistant to structural engineers. Input data and results are printed in a professional html report.

# <span id="page-2-1"></span>**Entering data**

Input data is divided into pages:

Dimensions | Loads | Design | Settlement | Results |

You should pass through all pages by clicking their tab in order to enter all data. Click "**Results**" when you finish and you will go to another set of pages containing the results:

Input Data | Base Stress | Internal Forces | Design | Settlement | HTML Report | Drawing |

You can go back to input data by clicking the first tab.

Input data in each page is filled in text fields or tables. You can move to the next field with left click or **Tab** key. With **Shift+Tab** key combination you can go back to the previous field.

### <span id="page-2-2"></span>**Working with tables**

Most of the input data is filled in tables. The following commands are used with tables:

- add a row − press the **Ins** key or the **Up** button or when you go to the last column press **Enter** to open a new row;

- delete a row − press **Backspace** or **Down**  $\blacktriangledown$  button. Some tables have a fixed size and you cannot add or delete rows;

- move the focus with a single cell – use keyboard arrows  $\leftarrow$ ,  $\uparrow$ ,  $\downarrow$ ,  $\rightarrow$ ;

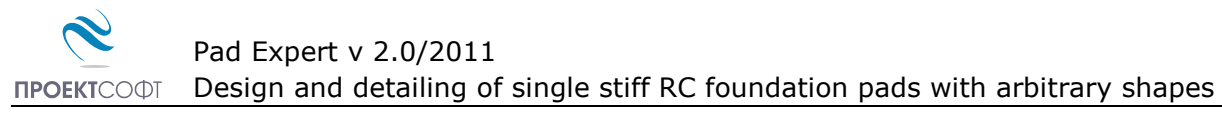

- move the focus to the first or last row press **Page Up**, **Page Down**, **Home**, **End**;
- edit cell contents press **F2** or just start writing an input box is opened in the current cell
- end of cell edit press Enter or arrow the new data is saved to the cell;
- cancel of cell edit press Esc existing data remains in the cell;
- delete cell contents select single or multiple cells and press **Del**;

- area selection - use **Shift**+**arrows** (**Page Up**, **Page Down**, **Home**, **End**) or press left mouse button over the first corner, drag to the opposite corner and release the button. You can also click the first corner, hold shift key and click the second corner;

- copy multiple cells select an area and press **Ctrl+C**;
- paste multiple cells select an area or top-left cell and press **Ctrl+V**;

<span id="page-3-0"></span>You can copy to and from external programs like Word, Excel etc.

# **Files**

Input data for each foundation is saved in a file with extension **\*. fun**. Design output is written to a **\*. fun.html** file in HTML format. You can open a file by the "**Open**" command from "**File**" menu or by **Ctrl+O** key combination. You can save a file by the "**Save**" command from "**File**" menu or by **Ctrl+S** key combination. When a file is saved for first time, a standard dialog appears where you should select file path and name. Otherwise, file is saved using current file name. You can change filename with the "**New**" command. Input data remains unchanged. To enter multiple foundations in one session do the following: input the first, calculate and draw, click "Save", click "New", input the second, calculate and draw, click "Save" and so on.

# <span id="page-3-1"></span>**Input data**

### <span id="page-3-2"></span>**Geometry data**

Select foundation shape from the toolbar:  $\Box$ ,  $\Box$ ,  $\Box$ ,  $\Box$ ,  $\Box$ ,  $\Box$ ,  $\Diamond$ , enter dimensions and click the "**Enter**" button. Section is displayed in the drawing on the left side of the window. Dimensions are displayed in the pictures bellow:

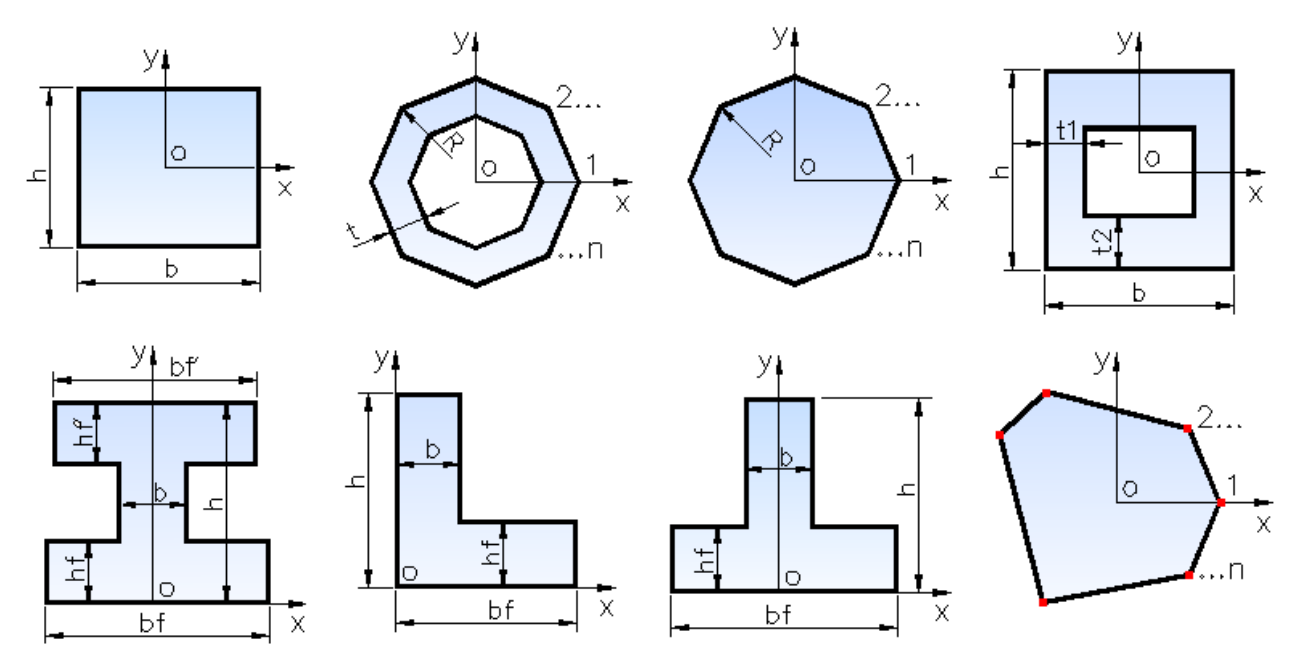

Coordinates **x** and **y** of outline points are entered for arbitrary shaped  $\triangle$  foundations. Circular and ring-shaped foundations are approximated as polygons with sufficient number of points. Foundation height and backfill height should be specified as well as their unit weights.

# <span id="page-4-0"></span>**Loading data**

Add the required number of rows in "**Columns**" table using the "+" key. Enter coordinates *x*, *y* and dimensions *b* and *h* for each column. Dimension *b* is along **x** axis. Then add the required number of load cases and their types as follows: ""**S**" – serviceability, "**U**" – ultimate and "**E**" – earthquake. Load values for vertical force *N*, bending moments *Mx*, *My* and shear forces *Qx*, *Qy* are entered for each column and each load case. Positive direction of vertical force is downwards. Bending moments are according to the picture on right. Loads from foundation self weight and backfill are added automatically. Additional uniform surface load can be entered in the beginning.

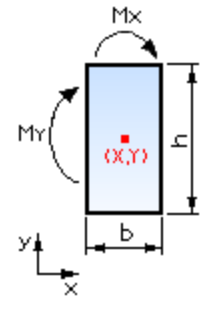

# <span id="page-4-1"></span>**Design data**

Select concrete grade and steel grade. Click the "**Table**" button to view material properties. Internal forces are calculated for selected sections. A section is defined by coordinates of endpoints that make a line. Actual length of that line is not used. Section dimensions *b* and *h* are entered instead as well as concrete cover *a*. Sections can be generated automatically by the "**Generate sections**" button for foundations with simple shapes and 1-2 columns. User should decide which are the relevant sections for more complex foundations and should fill in their endpoints and dimensions.

# <span id="page-4-2"></span>**Settlement data**

Settlement of arbitrary shaped foundation on elastic layered half-space is calculated for either infinite or zero stiffness using numerical integration.

*Most design codes use zero stiffness models in calculation formulas.*

Soil properties are entered in a table. You can add multiple layers using the "*+*" button. The following data is required for each layer:

- *Eo* general elastic modulus;
- *ni* Poisson ratio;
- *h* layer thickness.

Integration is performed until bottom of last layer is reached. Effective depth is not calculated by the program.

Average base stress is required for calculations. It is automatically determined from the specified loads but you can change this value. Select stiffness: zero or infinite. For zero stiffness you should select either a point to calculate the settlement or a section to obtain the diagram of the deformed soil surface. For infinite stiffness, only one value is calculated for the settlement. Distribution of base stress, which in this case is not uniform, is determined as well. This requires mesh generation. Enter mesh size. The denser is the mesh, the more accurate are the results. A corresponding stiffness matrix is composed and a system of liner equations is solved. Calculation time increases with the mesh density so avoid too dense meshes.

# <span id="page-5-0"></span>**Results**

# <span id="page-5-1"></span>**Base stress**

Average stress "*p***ave**", edge stress "*p***edge**" and maximum corner stress "*p***max**" are calculated as well as stress at each corner " $p_i$ ". These values are compared to the admissible stresses. The ones that fail are colored in red. Values for each point are displayed in the drawing. Admissible stress  $R_0$  should be provided considering the foundation size and depth. The program does not adjust it automatically.

# <span id="page-5-2"></span>**Uplift**

Uplift is calculated when tension occurs in foundation base. Neutral line position and maximum stress are calculated by an iterative algorithm. Target condition is that the ground pressure should balance the external loads. Neutral line position is defined by two endpoints and is displayed in drawing as a blue dashed line. It is not recommended to have uplift except for seismic loads. Even then uplift should not be greater than half of the foundation. For complex shapes where "half" is not clearly defined uplift should not cross the center of area.

# <span id="page-5-3"></span>**Internal forces**

Total bending moments and shear forces are calculated for each load case and each section. All external forces, base stress, backfill weight, foundation sell weight and surface loads on one side of the section are included into calculations. Results are displayed in a table where rows correspond to load cases and columns correspond to sections.

# <span id="page-5-4"></span>**Design to Bulgarian code NPBStBK**

### <span id="page-5-5"></span>**Bending**

Bending design is performed for the maximum bending moment from all load cases using the equation

$$
\boldsymbol{A}_{s} = \frac{\boldsymbol{M}}{\boldsymbol{R}_{s} \cdot (\boldsymbol{h}_{0} - 0.5 \cdot \boldsymbol{x}) \cdot \boldsymbol{b}_{s}}
$$

, where *x* = 1 – \  $1 -$ 2**·***M*  $R_{\rm b}$   $\cdot b_{\rm s} \cdot h_0^2$ 

is compression zone height

The program calculates the required count and diameter of bars using the specified spacing. If bending moment is negative, the reinforcement is positioned on top.

### <span id="page-5-6"></span>**Shear**

Shear design is performed assuming there will be no shear reinforcement and only concrete capacity is considered by the equation  $Q_{\text{max}} < Q_{\text{b}} = 0.6 \cdot R_{\text{bt}} \cdot b_{\text{s}} \cdot h_0$ .

### <span id="page-5-7"></span>**Punching**

Punching design is performed for all columns. Columns can be eccentrically loaded and both bending moments are considered in the equation

$$
\boldsymbol{p}_{\text{max}} = \boldsymbol{N}_{\text{max}} / \boldsymbol{U}_{\text{m}} + \boldsymbol{M}_{\text{x}} / \boldsymbol{W}_{\text{x}} + \boldsymbol{M}_{\text{y}} / \boldsymbol{W}_{\text{y}} < \boldsymbol{p}_{\text{u}} = \boldsymbol{R}_{\text{bt}} \boldsymbol{\cdot} \boldsymbol{b} \boldsymbol{\cdot} \boldsymbol{h}_{0}
$$

Punching load  $N_{\text{max}}$  is calculated from column load reduced by a factor of  $(1 - A_1/A)$ , where  $A_1$  $= (\mathbf{b}_k + 2 \cdot \mathbf{h}_0) \cdot (\mathbf{h}_k + 2 \cdot \mathbf{h}_0)$  is area enclosed by the effective perimeter at foundation base and **A** is total base area. That is how load inside the effective perimeter is excluded.

$$
\boldsymbol{U}_{\mathrm{m}} = 2 \cdot (\boldsymbol{b}_{k} + \boldsymbol{h}_{k} + 2 \cdot \boldsymbol{h}_{0})
$$
 is length of mean effective perimeter and

$$
\mathbf{W}_x = (\mathbf{b}_k + \mathbf{h}_0) \cdot ((\mathbf{b}_k + \mathbf{h}_0) / 2 + (\mathbf{h}_k + \mathbf{h}_0))
$$
 and

$$
\mathbf{W}_{y} = (\mathbf{h}_{k} + \mathbf{h}_{0}) \cdot ((\mathbf{h}_{k} + \mathbf{h}_{0}) / 2 + (\mathbf{b}_{k} + \mathbf{h}_{0}))
$$

are first moments of inertia of mean effective perimeter in plastic state assuming rectangular stress distribution.

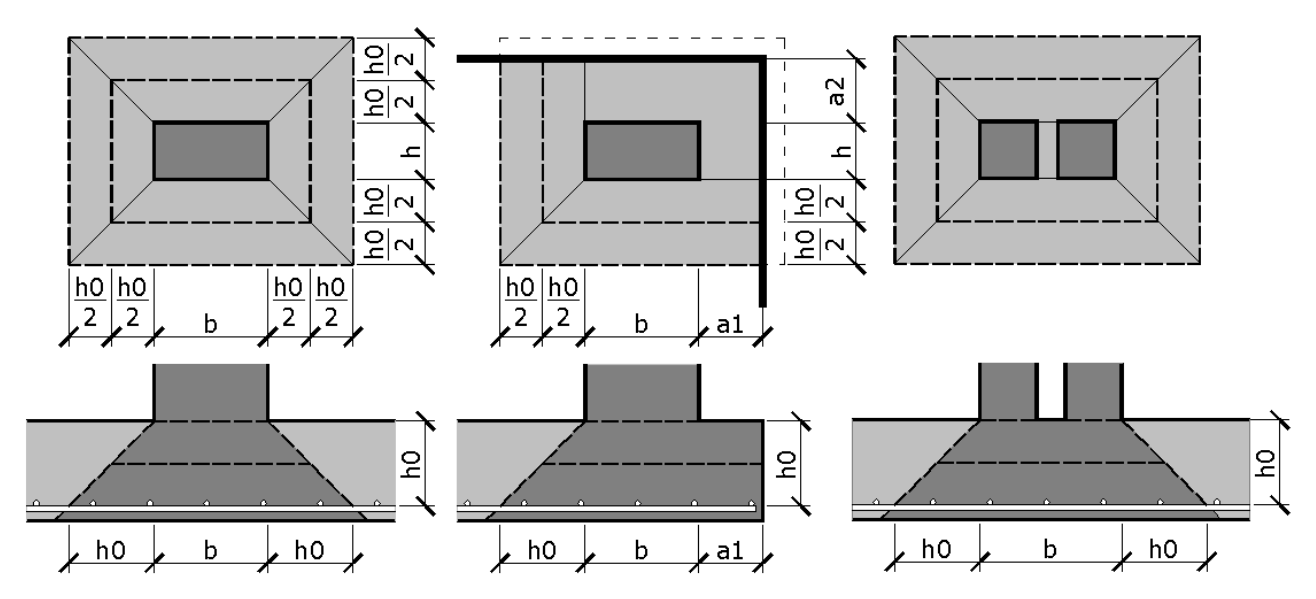

You can have columns close to edges and corners. If the effective perimeter intersects the concrete edge it is cut out.

Columns that are too close (e.g. at expansion joints) may fail together under total load and with common effective perimeter. This is not considered by the program and user should perform additional calculations assuming there is one column with total load and dimensions.

# <span id="page-6-0"></span>**Design to Eurocode 2**

### <span id="page-6-1"></span>**Bending**

Bending design according to Eurocode 2 is performed by procedures defined in RC Expert 2.0. Detailed description of calculation procedures is provided in [RC Expert.pdf.](RC%20Expert.pdf)

#### <span id="page-6-2"></span>**Shear**

Shear design is performed assuming there will be no shear reinforcement and only concrete capacity is considered by the equation  $V_{\text{max}} < V_{\text{Rd},c} = C_{\text{Rd},c} k (100 \rho_1 f_{ck})^{1/3} b d$ 

### <span id="page-6-3"></span>**Punching**

Punching design for eccentrically loaded column is performed using the equation

$$
V_{\text{Ed}} = \beta \, \frac{V_{\text{Ed}}}{U_{\text{i}} d} < V_{\text{Rd},c} = C_{\text{Rd},c} \, k \, (100 \, \rho_{\text{i}} \, f_{\text{ck}})^{1/3} \geq V_{\text{min}} = 0.035 \, k^{3/2} \cdot f_{\text{ck}}^{1/2}
$$

Critical perimeter  $u_1$  is located at distance 2d from column edge.

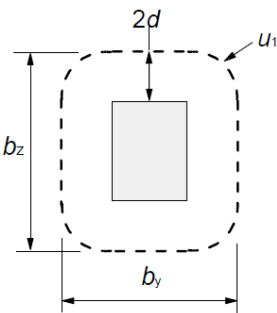

For columns close to edge or corner, critical perimeter is reduced accordingly (see "Design to Bulgarian code" above).  $V_{Ed}$  is the punching load which is calculated from column load excluding base stress inside the effective perimeter. Reinforcement ratio is determined using the reinforcement calculated by bending design. The eccentricity is considered by the following factor

$$
\beta = 1 + k \frac{M_{\text{Ed}}}{V_{\text{Ed}}} \cdot \frac{u_1}{W_1}
$$

Columns that are loaded by double eccentricity are calculated including both moments. First moment of area  $W_1$  is calculated in plastic state assuming rectangular stress distribution.

### <span id="page-7-0"></span>**Settlement**

You can choose between two theoretical models for calculation of settlement:

### <span id="page-7-1"></span>**Foundation with zero stiffness**

Settlement is calculated for uniform load *p* at foundation base neglecting the foundation stiffness. This approach is used by most design codes. Calculations are performed by numerical integration of stress in depth according to the equation

$$
\delta = \int_{0}^{h} \frac{\sigma(z) \cdot (1 - v^2)}{E_0} dz
$$

Stress  $\sigma(z)$  is calculated by numerical integration of base load in polar coordinate system which base point is the target point where settlement is calculated.

When settlement is calculated for a point, only one value is provided as a result. If section option is selected, a diagram is provided showing deformed soil surface along the section.

#### <span id="page-7-2"></span>**Foundation with infinite stiffness**

Foundation is covered by square mesh with *n* elements and specified size *a*. First, deformation  $d_{ii}$  in point *i* due to unit force  $F_i = 1$  applied in point *j* is calculated for each *i* and *j*. Since it depends only on distance between points it is symmetrical and  $\mathbf{d}_{ii} = \mathbf{d}_{ii}$ . Total settlement in point *i* is a superposition of all points and is calculated by  $d_i = \sum d_{ij} \cdot F_j$  , where  $F_j$  is unknown. j

Since foundation is infinite stiff, displacements of all points should be equal to one value *d*, which is also unknown. That is how we obtain a system with *n* equations and *n*+1 unknowns (n forces and 1 displacement). Last  $n+1$  equation necessary for the system is the requirement for balance of vertical forces  $\Sigma F_i = p \cdot A$ , where **p** is the average load at foundation base. Linear system of equation is solved and unknown forces *F*<sup>j</sup> and final displacement *d* are calculated.

# <span id="page-7-3"></span>**Calculation report**

Professional html report can be generated for each foundation by going to the "**HTML report**" tab. You can include all or part of calculations by checking the "**Print**" boxes next to titles of results pages. Report is displayed in Internet Explorer by default, but other web browsers can be used as well. Most office programs like MS Word can edit **html** files. Report filename is **data\_file\_name.html**. It comes together with a folder **data\_file\_name.html\_files**. Always keep together report file with the folder. Otherwise pictures and formatting will be lost.

# <span id="page-8-0"></span>**Drawing**

Go to "**Drawing**" tab. Design Expert CAD is loaded and foundation plan and section are displayed. There is a panel on the left side, where you can enter different settings or additional data for the foundation as well as bottom and top reinforcement in both directions. Click the

"**Generation of drawing**" button each time you want to apply these settings to the drawing.

# <span id="page-8-1"></span>**Settings**

### <span id="page-8-2"></span>**External CAD system**

Select an external CAD system (ZWCAD<sup>®</sup> or AutoCAD<sup>®</sup>) to export to. See "Export to ZWCAD (AutoCAD) and other applications".

### <span id="page-8-3"></span>**Rounding**

You can set different rounding factors for dimensions and total lengths of bars. Default values are 2.5 cm and 5.0 cm, respectively.

### <span id="page-8-4"></span>**Drawing scale and text size**

Drawing scale and printed text size should be specified. Actual text size in the drawing is calculated automatically for the specified scale.

### <span id="page-8-5"></span>**Bending schedule and BOM**

**Bending schedule** includes bar sketches with all dimensions as well as total number, length, unit weight and total weight for each bar mark.

**Bill of materials (BOM)** includes reinforcement weights for each diameter, total weight (kg), concrete volume (m<sup>3</sup>) and formwork area (m<sup>2</sup>).

### <span id="page-8-6"></span>**Top of concrete**

Enter relative level for top of concrete (t.o.c.). Ground level (g.l.) and foundation level (f.l.) are calculated using specified foundation depth and thickness. All levels are displayed in the drawing.

### <span id="page-8-7"></span>**Concrete cover**

Concrete cover is the distance from surface of bars to concrete surface. Only one value is possible for all surfaces (top, bottom and sides). If there is a difference, use the most unfavorable value.

#### <span id="page-8-8"></span>**Starting mark number**

Use this setting when you are going to have several foundations in one CAD drawing. Enter the starting mark number to be greater than the last mark number of the previous foundation.

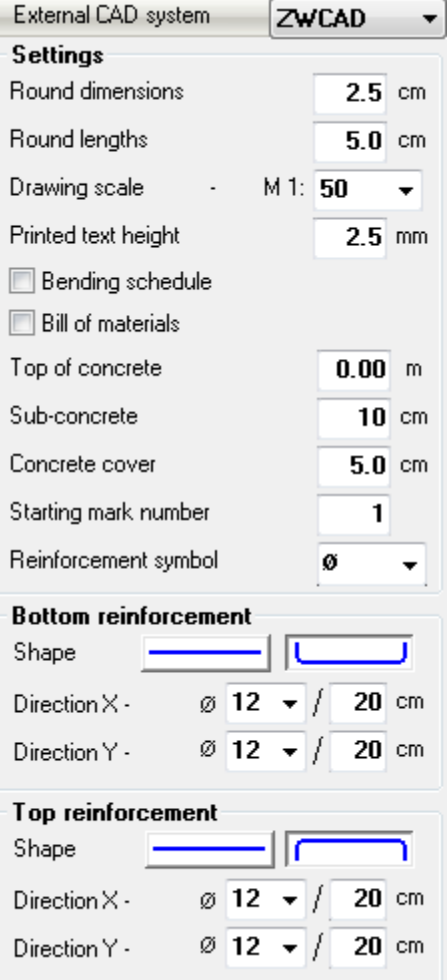

### <span id="page-9-0"></span>**Reinforcement**

Enter diameter and spacing for bottom and top bars in both directions X and Y. When you go to the "**Drawing**" page for first time, reinforcement is automatically selected by the program. Selection is based on design results for most unfavorable section that crosses the respective bars. Bars can be straight or "U"-shaped. Higher foundations may require additional horizontal reinforcement along sides which is not generated in this version of the program and should be added manually. Foundations with complex shapes are meshed automatically and may have different bar lengths in same direction. Bars longer than 12 m are not split and lapped automatically.

# <span id="page-9-1"></span>**Export to ZWCAD (AutoCAD) and other applications**

Click the  $\mathcal{E}_k/\Delta_k$  button to export the drawing to ZWCAD/AutoCAD. Version 2009i and higher is supported for ZWCAD and 15 (2000) and higher is supported AutoCAD. If ZWCAD/AutoCAD is opened then program draws into the active document. If it is not opened then new session is started automatically.

Drawing is made from lines, polylines, texts, dimension lines, circles and solid hatches. There are no blocks or other complex objects and drawing can be easily edited. In order to achieve better results set "Text Placement" to be "Over the Dimension Line, Without a Leader" for current dimension properties. Objects are divided in layers such as "AXES", "CONC", "BARS", "SEC", "TEXT" etc.

With submenu  $\sqrt{N/2}$   $\sqrt{N}$   $\rightarrow$  "Save script file \*.scr" you can export a script file with the necessary commands for drawing the foundation. Script can be loaded into ZWCAD/AutoCAD with the "SCRIPT" command or "Tools\Run Script..." menu. Export to other CAD systems can be developed on request. You can also export the drawing as bitmap or metafile to other application through system clipboard.

# <span id="page-9-2"></span>**Working with Design Expert CAD graphical environment**

Version 2.0 of Design Expert includes embedded graphical environment with a lot of commands to review, edit and print drawings.

# <span id="page-9-3"></span>**Commands**

Each command can be activated by typing its full name or some of the aliases into the command line or by the respective button in the toolbar. Descriptions of all graphical environment commands are provided in the following table:

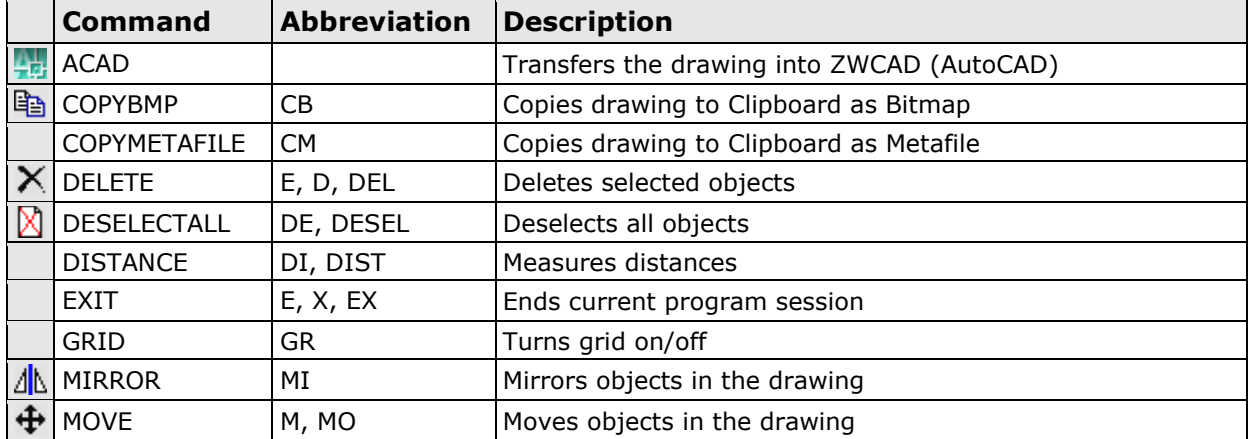

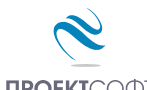

 Pad Expert v 2.0/2011 Design and detailing of single stiff RC foundation pads with arbitrary shapes

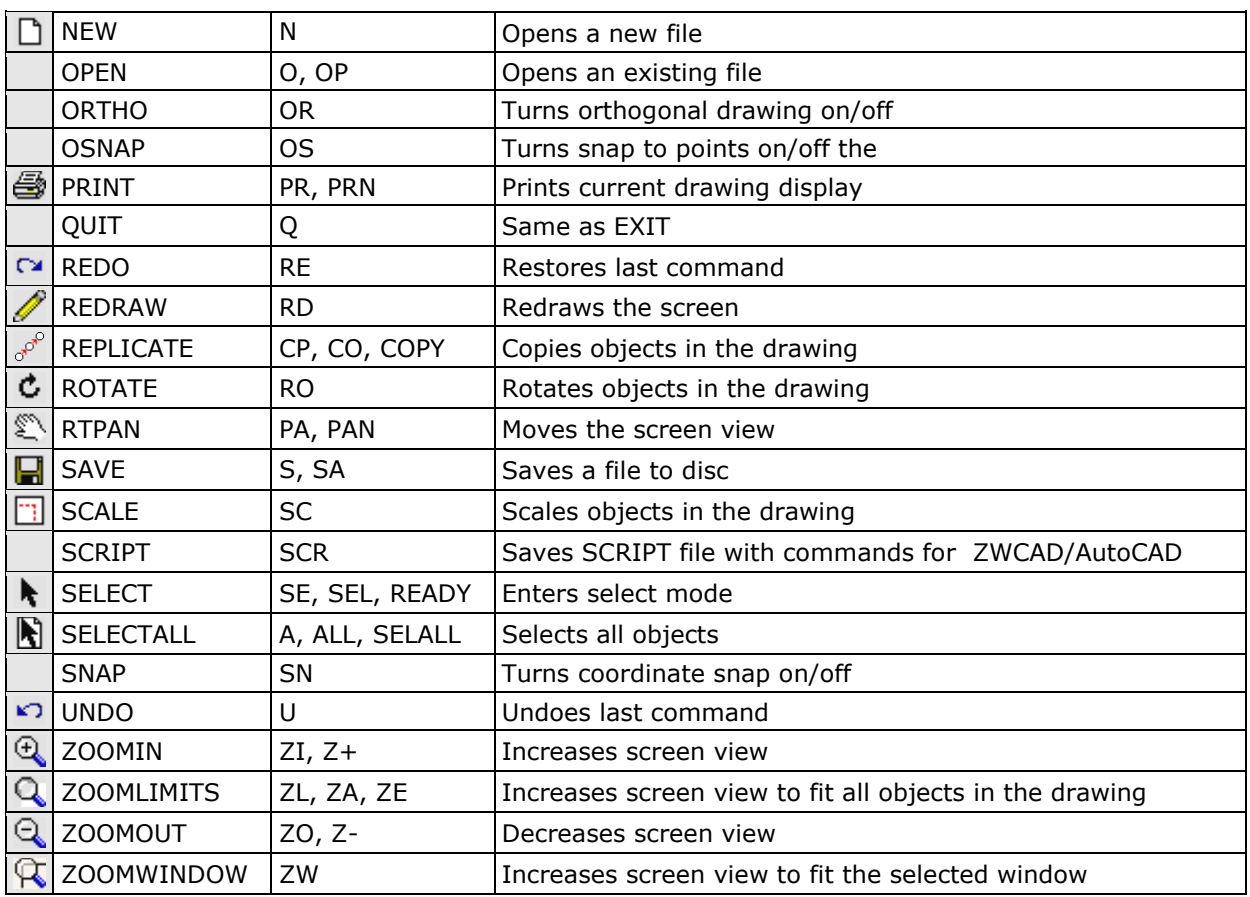

### <span id="page-10-0"></span>**Screen view management**

All objects in the drawing are defined by their coordinates in Cartesian coordinate system ОХУ, which is displayed in program window in certain scale. This view can be scaled and moved using the following commands:

### <span id="page-10-1"></span>**Zoom In**

Click the  $\Theta$  button. Screen view is enlarged by 25%.

### <span id="page-10-2"></span>**Zoom Out**

Click the  $\bigcirc$  button. Screen view is shrinked by 25%.

#### <span id="page-10-3"></span>**Zoom Window**

Click the  $\mathbb Q$  button. Click with left mouse button, and move the cursor to enclose the objects, which you want to zoom into a rectangular window. Click once again. The image is zoomed to fit the selected window into the screen.

### <span id="page-10-4"></span>**Zoom All**

Click the  $Q$  button. This command scales and centres the view to fit all objects into the program window.

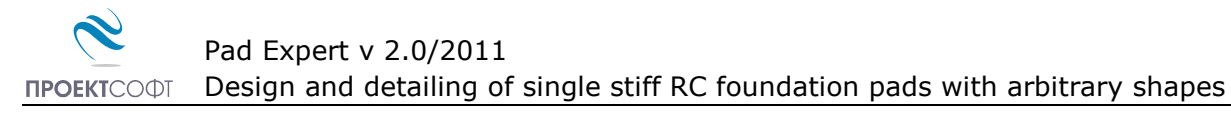

#### <span id="page-11-0"></span>**Pan**

Click the  $\mathbb{Z}$  button. Enter first point, move the cursor at the desired direction and enter second point. Screen view is moved at direction and distance, defined by the vector between the two points.

#### <span id="page-11-1"></span>**Using a wheel mouse**

If you have a wheel mouse with three buttons you can pan without the above commands. Click and hold the middle button, move the mouse and release the button to pan the screen view. Roll the wheel forward and backward to zoom in and zoom out the screen view, respectively.

### <span id="page-11-2"></span>**Coordinate input**

All objects in the drawing are defined in OXY coordinate system, projected to the screen. Some commands require the user to enter coordinates of points. There are two ways to enter point coordinates:

1. By left mouse click in the preferred position. Current cursor coordinates are displayed in status bar when moving the mouse. Precision tools "**Snap**", "**OSnap**" and "**Ortho**" help you to snap the cursor to grid with spacing of 5 mm, to an existing point or restrain it to horizontal (vertical) line. When precision tools are turned off then a mouse click produces imprecise coordinates depending on current view scale.

2. By typing with the keyboard. Write coordinates in the command line and press "**Enter**". It is not necessary to click into the command line first. It is activated automatically when you press the first key. Following formats are allowed for coordinate input:

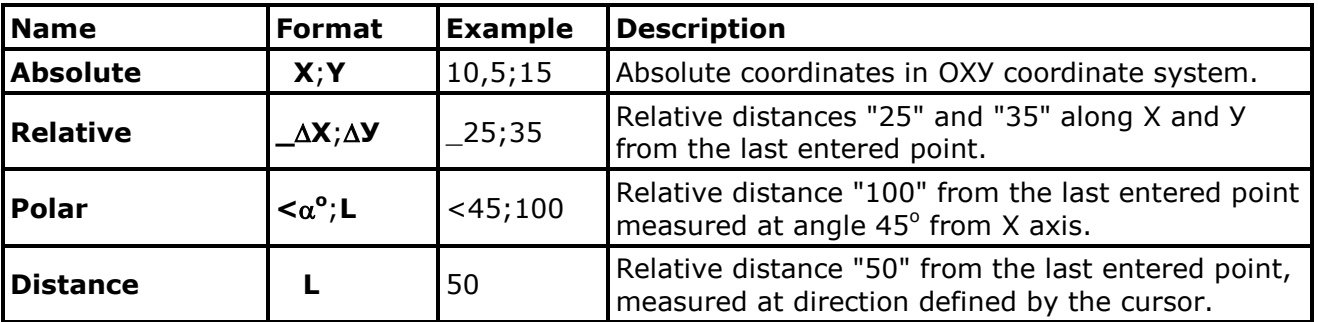

### <span id="page-11-3"></span>**Select and deselect objects**

Selection creates a group of objects using the mouse in order to apply certain command on them (e.g. erase). It can be done before or after the command. Objects in locked layers cannot be selected even when they are visible on screen. You can go to "**Selection**" mode by pressing the button or the "**Esc**" key. The following ways for selection are available:

#### <span id="page-11-4"></span>**Single**

Position the mouse cursor over the object so that it crosses the small square and press the left button. Selected object is colored in red.

#### <span id="page-11-5"></span>**Group**

Click the left mouse button near the objects you want to select and move the cursor to draw a rectangle around them. Second click will select all objects which:

- are entirely inside the rectangle if you draw from left to right;

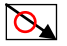

- either cross or fit inside the rectangle if you draw from right to left.  $\mathcal{Q}$ 

### <span id="page-12-0"></span>**All**

Click the  $\mathbb{R}$  button or press **Ctrl+A**. You will select all objects, except those which are in locked layers.

### <span id="page-12-1"></span>**Deselect**

Click the button or press **Ctrl+D** or **Еsc**. All selected objects will be deselected. To deselect a single object, click on it with right mouse button. The "**Undo**" command undoes last selection.

### <span id="page-12-2"></span>**Modify objects**

### <span id="page-12-3"></span>**Delete**

Removes all selected objects from both memory and screen. In case of error objects can be restored using the "**Undo**" <sup>1</sup> command immediately after that. Delete command is started by the  $\times$  button or "**Del**" key.

#### <span id="page-12-4"></span>**Move**

Moves the selected objects along specified vector of translation. Command is performed in the following sequence: 1) Select objects. 2) Press the  $\bigoplus$  button. 3) Pick the coordinates of the first and the second point of the translation vector.

#### <span id="page-12-5"></span>**Rotate**

Rotates the selected objects around specified centre and angle of rotation. You are required to enter two points. The first point defines the rotation centre and the second one is for the angle. Angle is measured from the positive X axis towards the vector defined by the points. Command is performed in the following sequence: 1) Select objects. 2) Press the  $\ddot{c}$  button. 3) Enter first and second point.

#### <span id="page-12-6"></span>**Scale**

Scales the selected objects with a specified factor. This command requires two points: The first one is for the base point and the second one defines the scale factor. Command is performed in the following order sequence: 1) Select objects. 2) Press the  $\boxed{3}$  button. 3) Enter first and second point.

#### <span id="page-12-7"></span>**Mirror**

Mirrors the selected objects about a line, defined by two points. Command is performed in the following order: 1) Select objects. 2) Press the  $\sqrt{\mathbb{N}}$  button. 3) Enter first and second point.

#### <span id="page-12-8"></span>**Stretch**

Geometric objects can be modified by stretching their grip points. Select the object first. Click with left button on the desired point to "catch" it. Move the cursor to the new position and click again to release it. Stretching a centre of a circle moves the circle, and stretching points at 0°, 90°, 180°, 270° changes the radius. If you had picked a point and you want to release it press "**Esc**" or right mouse button.

# <span id="page-13-0"></span>**Copy**

Creates multiple copies of the selected objects. Command is started with the  $\mathbb{P}^{\circ}$  button. The "**Copy**" dialog appears where you have to define the following parameters:

### <span id="page-13-1"></span>**Method of transformation**

The coordinates of the copied objects are calculated from the coordinates of the source objects through the preferred transformation as follows:

- translation  $\bigoplus$ ; - rotation  $\bigcirc$ ; - copy  $\Box$ ; - mirror  $\Lambda$ .

### <span id="page-13-2"></span>**Number of repetitions**

Objects can be copied multiple times as specified.

### <span id="page-13-3"></span>**Pick points**

The "**Copy**" dialog disappears and the user is prompted to enter two points that define the transformation parameters (vector of translation, angle of rotation etc.) If the "**First-Second**" option is selected, these points define the position of the second object relative to the first and the others are located after it. If the option "**First-Last**" is selected, these points define the position of the last object relative to the first and the others are located between them.

# <span id="page-13-4"></span>**Printing graphics**

Current screen view can be printed with the  $\triangleq$  button. A dialog box for selection of printer and paper format is displayed. Press "**Start**" to send the drawing directly to the printer. Only part of the drawing which is visible in the program window is printed.

### <span id="page-13-5"></span>**Copy graphics to other applications**

The drawing can be copied to the Clipboard and then pasted to a CAD program or text editor (e.g. **Word**) and printed. Only part of the drawing which is visible in the program window is copied. Two formats are supported:

- Raster (**Bitmap**) – Command name is "**COPYBITMAP**". Data for the color of each pixel in the image is stored. Image quality decreases when image is resized. Image can be opened with **MS Paint**.

- Vector (**Metafile**) – Command name is "**COPYMETAFILE**". Coordinates of geometrical objects and their equations are stored. Pixels are calculated each time, when the image is displayed on screen. In that case the image can be resized without affecting the quality. When image contains a lot of objects it gets heavier and raster format is preferable. It can be pasted to other programs in two formats - **Metafile** and **Enhanced Metafile**. The second one is recommended. The program **MS Word** converts it to **Word Picture** after insertion. If you try to edit the picture, it is possible to damage it.

# <span id="page-14-0"></span>**Examples**

# <span id="page-14-1"></span>**Settlement of single foundations with different shapes**

Next examples use the same input data as follows:

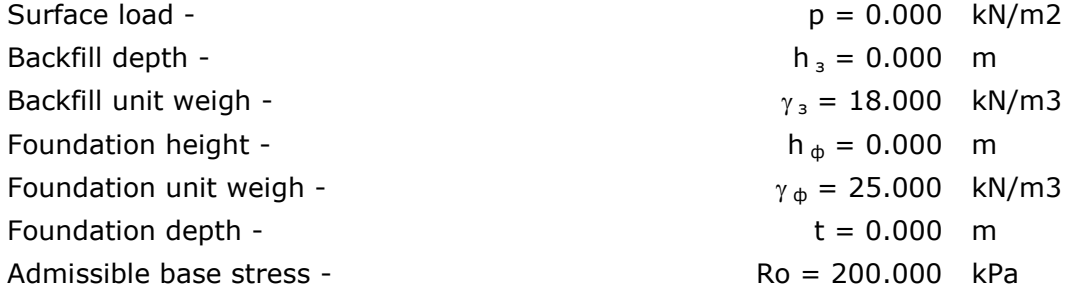

### <span id="page-14-2"></span>**Settlement data**

Soil layers

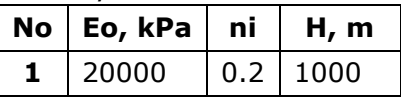

Nominal base load for settlement - pn = 200.000 kPa

#### **Foundation with zero stiffness**

Target point  $X = 0.000$  m,  $Y = 0.000$  m, Number of divisions for numerical integration: 20

#### **Infinite stiff foundation**

Mesh size: 0.200 m

# <span id="page-15-0"></span>**Example 1. Circular foundation**

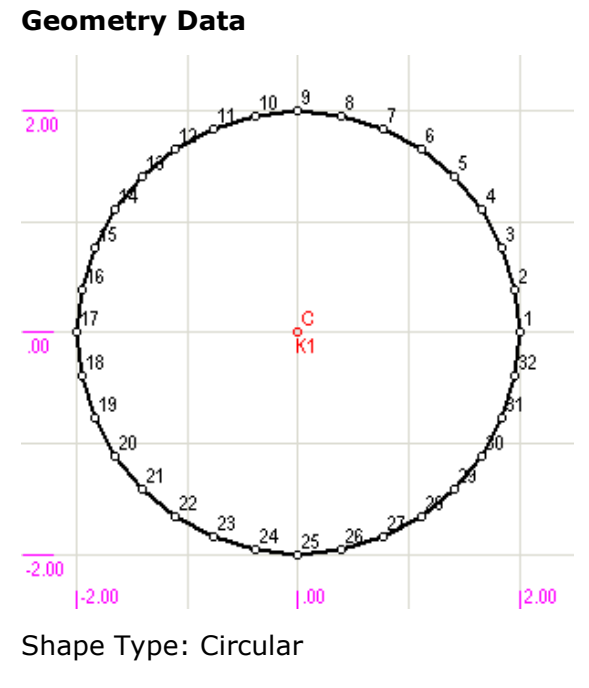

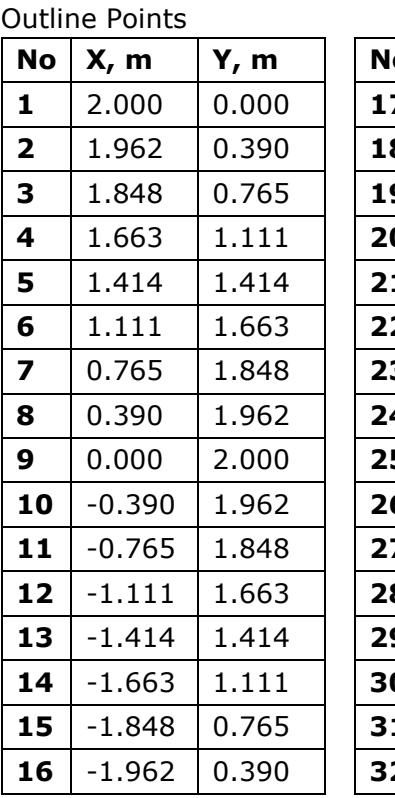

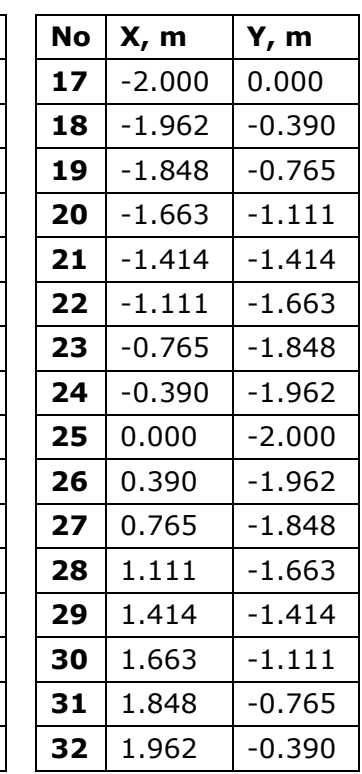

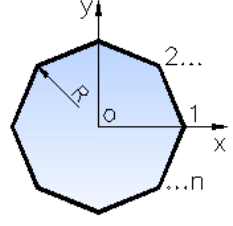

 $R = 2.000$  m  $n = 32.000 \text{ m}$ 

#### **Settlement - foundation with zero stiffness**  $s_{max} = 3.82$  cm

#### **Manual check**

$$
s = p \cdot B \cdot \omega \cdot (1 - v^2)/E_0 = 200 \cdot 4.00 \cdot 1.00 \cdot (1 - 0.2^2)/20000 = 0.0384 \text{ m} = 3.84 \text{ cm}
$$

**- infinite stiff foundation** 
$$
s_{max} = 3.02
$$
 cm

#### **Manual check**

$$
s = p \cdot B \cdot \omega \cdot (1 - v^2) / E_0 = 200 \cdot 4.00 \cdot 0.79 \cdot (1 - 0.2^2) / 20000 = 0.0302 \text{ m} = 3.02 \text{ cm}
$$

 $\overline{O}$ 

# <span id="page-16-0"></span>**Example 2. Circular hollow foundation**

#### **Geometry Data**

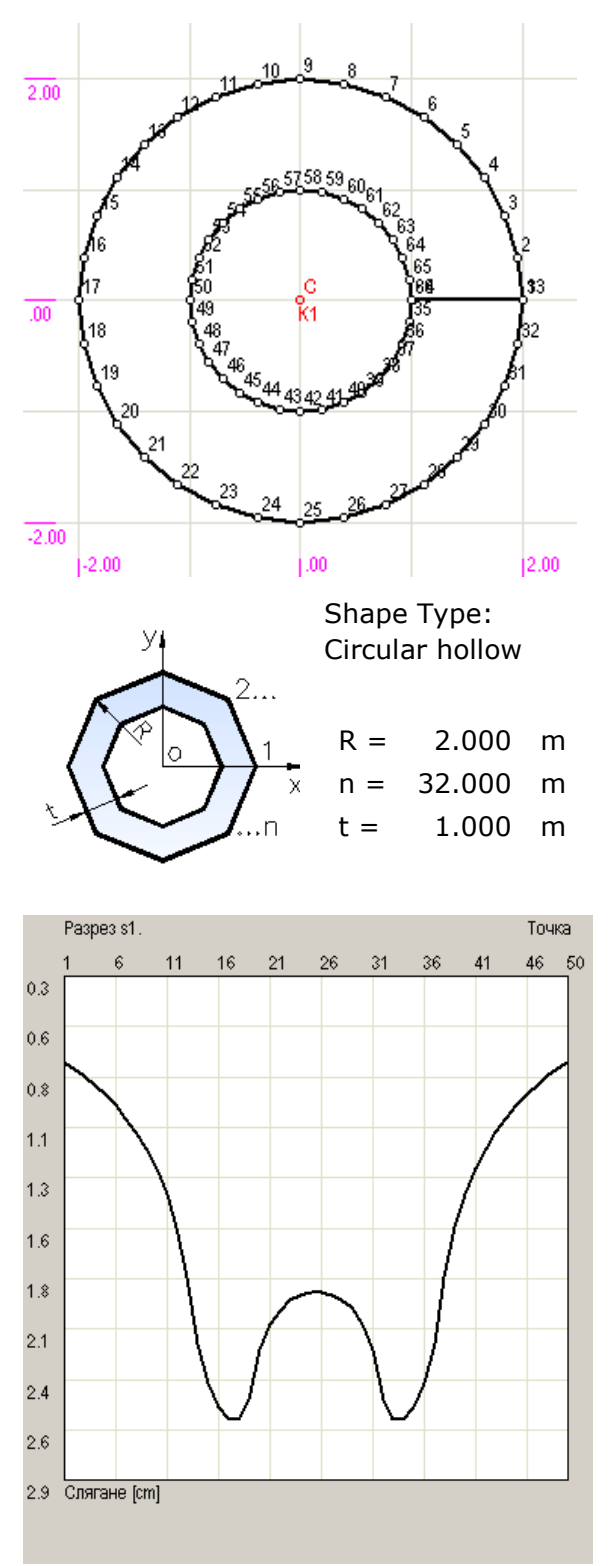

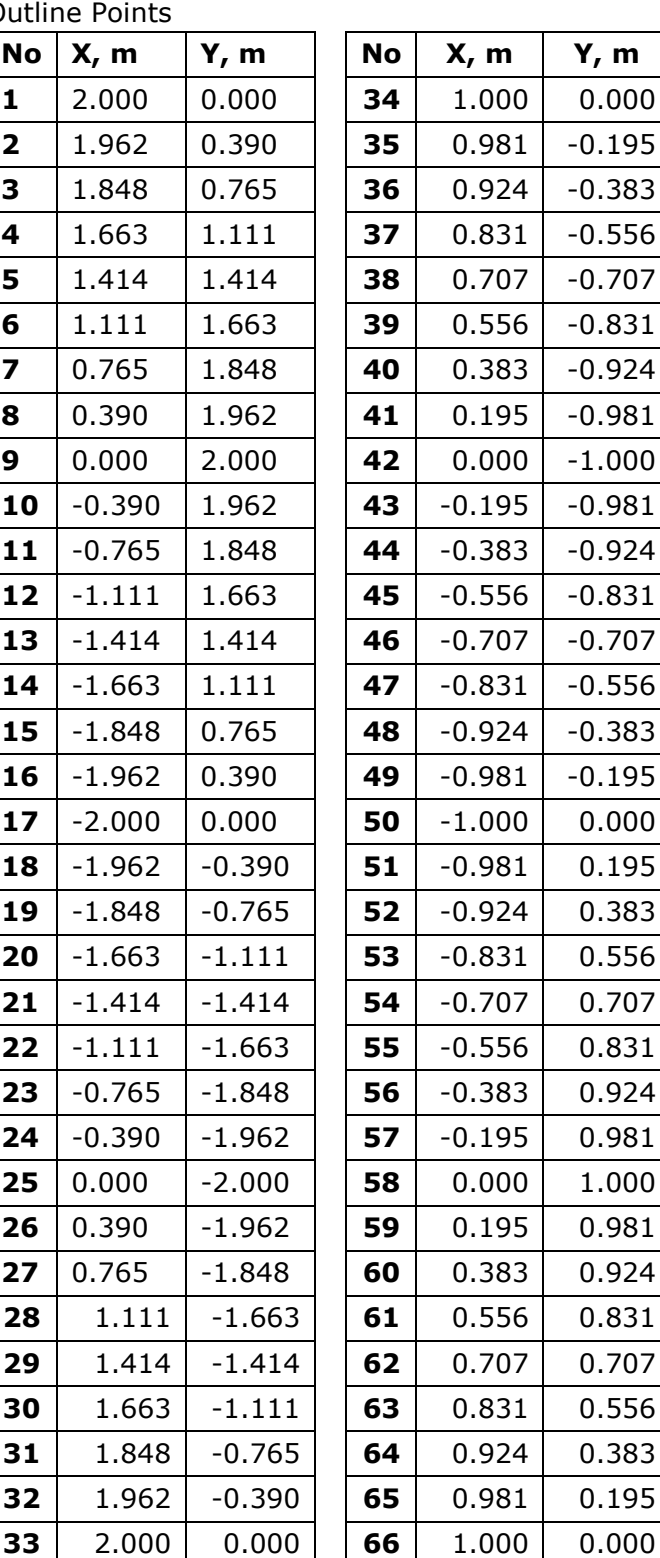

#### **Settlement - foundation with zero stiffness** - smax = 1.91 cm

#### **Manual check**

$$
s = p \cdot (B_2 - B_1) \cdot \omega \cdot (1 - v^2) / E_0 = 200 \cdot (4.00 - 2.00) \cdot 1.00 \cdot (1 - 0.2^2) / 20000 = 0.0192 \text{m} = 1.92 \text{cm}
$$

**- infinite stiff foundation** - smax = 2.30 cm

# <span id="page-17-0"></span>**Example 3. Square foundation**

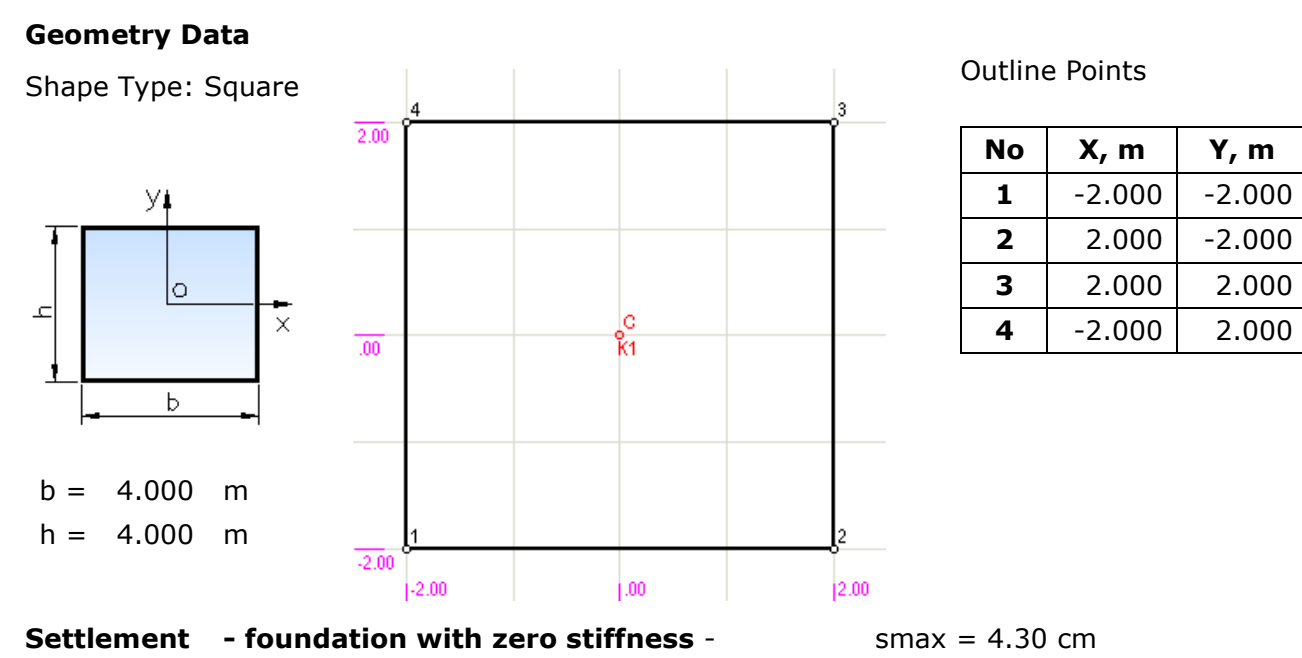

**Manual check** - s = p⋅B⋅<sub>∞</sub>⋅(1 –  $\sqrt{2}$ )/E0 = 200⋅4.00⋅1.12⋅(1 – 0.2<sup>2</sup>)/20000 = 0.043m = 4.30cm

**- infinite stiff foundation** - smax = 3.30 cm

**Manual check** - s = p⋅B⋅<sub>∞</sub>⋅ $(1 - v^2)/E_0 = 200.4.00.0.88· $(1 - 0.2^2)/20000 = 0.043$ m = 3.38cm$ 

### <span id="page-17-1"></span>**Example 4. Rectangular foundation**

#### **Geometry Data**

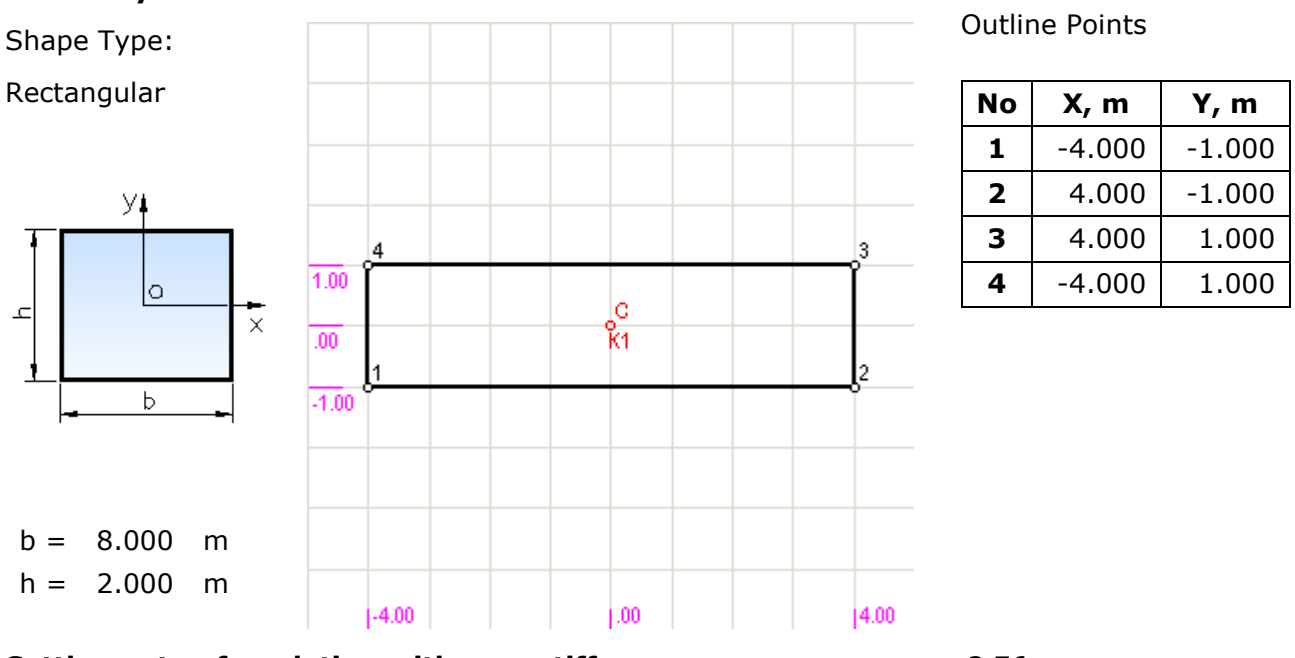

**Settlement** - **foundation with zero stiffness** smax = 3.76 cm **Manual check** - s = p⋅B⋅ω⋅ $(1 - v^2)/E_0 = 200$ ⋅2.00⋅1.96⋅ $(1 - 0.2^2)/20000 = 0.0376$ m = 3.76cm **- infinite stiff foundation** smax = 2.99 cm

**Manual check** - s = p⋅B⋅ω⋅ $(1 - v^2)/E_0 = 200$ ⋅2.00⋅1.61⋅ $(1 - 0.2^2)/20000 = 0.0376$ m = 3.09cm

# <span id="page-18-0"></span>**Example 5. Square hollow foundation**

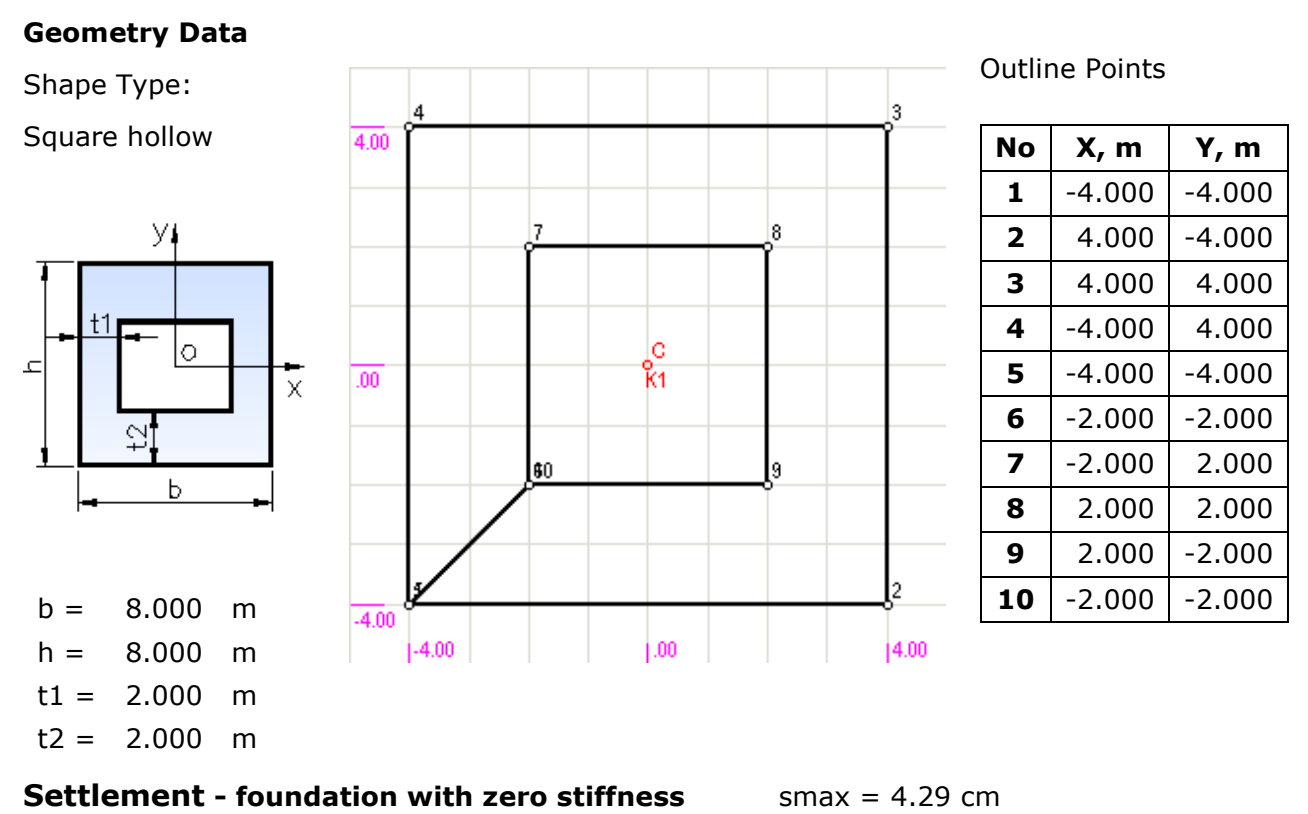

#### **Manual check**

s = p⋅(B<sub>2</sub> – B<sub>1</sub>)⋅ω⋅(1 – v<sup>2</sup>)/E<sub>0</sub> = 200⋅(8.00 – 4.00)⋅1.96⋅(1 – 0.2<sup>2</sup>)/20000 = 0.0430m = 4.30cm

# <span id="page-18-1"></span>**Example 6. Calculation and design of rectangular foundation**

#### **Geometry Data**

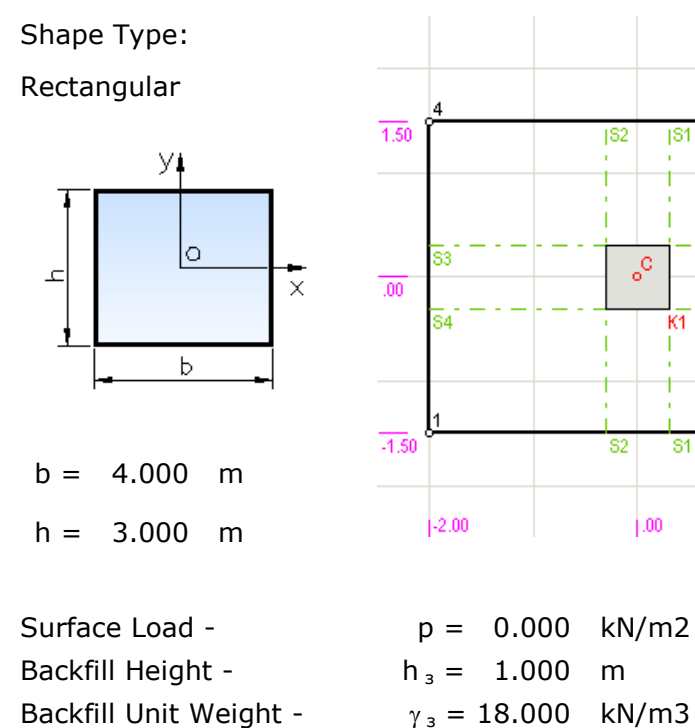

#### Outline Points

S3

S4

 $|2.00|$ 

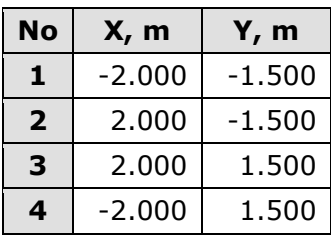

Pad Expert v 2.0/2011

Design and detailing of single stiff RC foundation pads with arbitrary shapes

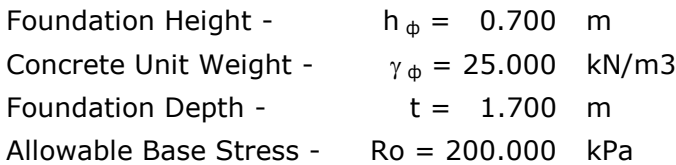

#### **Loads Data**

Number Of Load Cases: 3

Columns

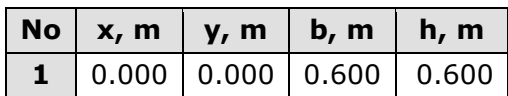

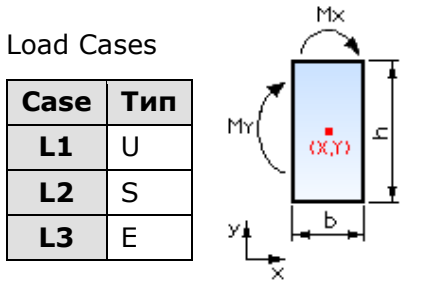

Load Types: S - Serviceability, U - Ultimate, E - Earthquake

#### **Loads**

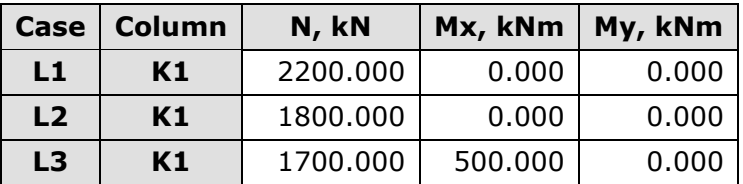

#### **Design Data**

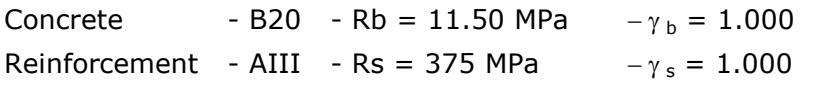

Design Sections

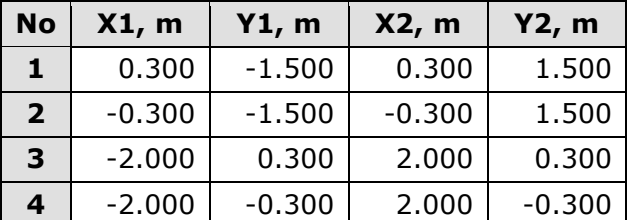

Sections Dimensions

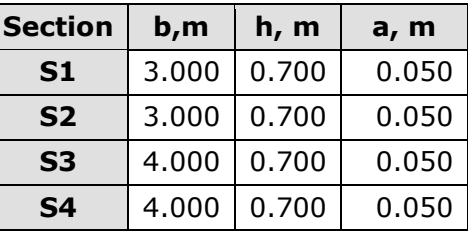

#### **Settlement Data**

Soil Layers

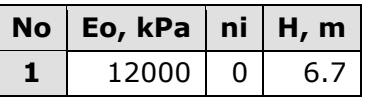

Zero Stiffness Foundation

Load For Settlement Calculation - pn = 186.000 kPa

Calculate Settlement For Point  $X = 0.000$ ,  $Y = 0.000$ 

Divisions for Numerical Integration: 20

Pad Expert v 2.0/2011

Design and detailing of single stiff RC foundation pads with arbitrary shapes

#### **Base Stress Results**

Base Stress [kPa]

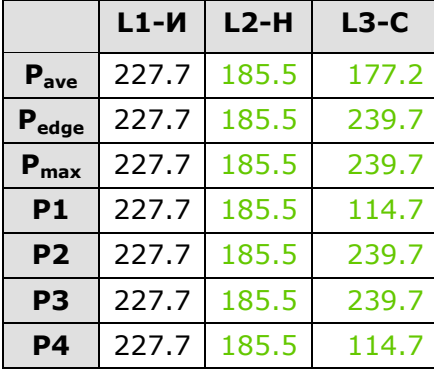

Neutral Axis Coordinates (Uplift) [m]

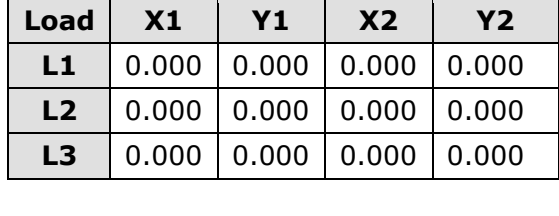

Base Stress Checks - R = 200 kPa;  $1,3\cdot R$  = 260 kPa;  $1,5\cdot R$  = 300 kPa;  $4\cdot R$  = 800 kPa

#### **Internal Forces Results**

Bending Moments For Each Load Case [kNm]

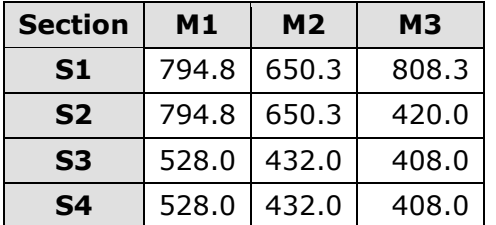

#### **RC Design Results**

Bending Design

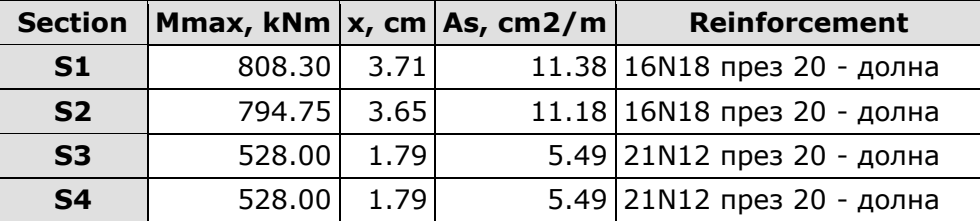

Punching Design

Shear Design

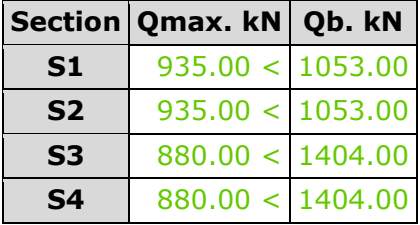

#### $Qmax < Qb = 0.6$ ·Rbt·b·h0, pmax = Nmax/Um + Mx/Wx + My/Wy < pu = Rbt·h0

**Column Um. cm pmax.kN/cm pu.kN/cm K1**  $500.00$   $4.51 <$  5.85

#### **Settlement**

smax =  $4.71$  cm

Shear Forces For Each Load Case [kN]

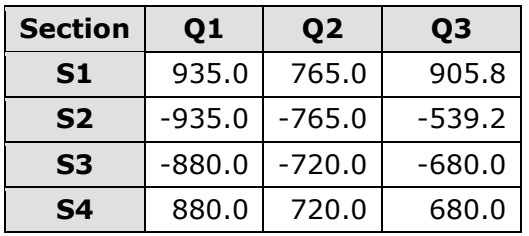